# **3.2 Wie erhalte ich eine Übersicht über meine Mittel?**

## **Schritt 1 Abrechnungsobjekt aufrufen**

siehe Frage 3.1  $\implies$ 

#### **Schritt 2 Kriterien der gewünschten Auswertung voreinstellen**

Sehr wichtig ist es, vor der Abfrage die Kopffelder entsprechend Ihrer Abfrage-Anforderung korrekt einzustellen. Bei einem neuerlichen Aufruf hat sich das System diese Einstellung gemerkt. Wir empfehlen jedoch, dies stets nochmals zu prüfen, um die darauf basierenden Ergebnisse richtig interpretieren zu können.

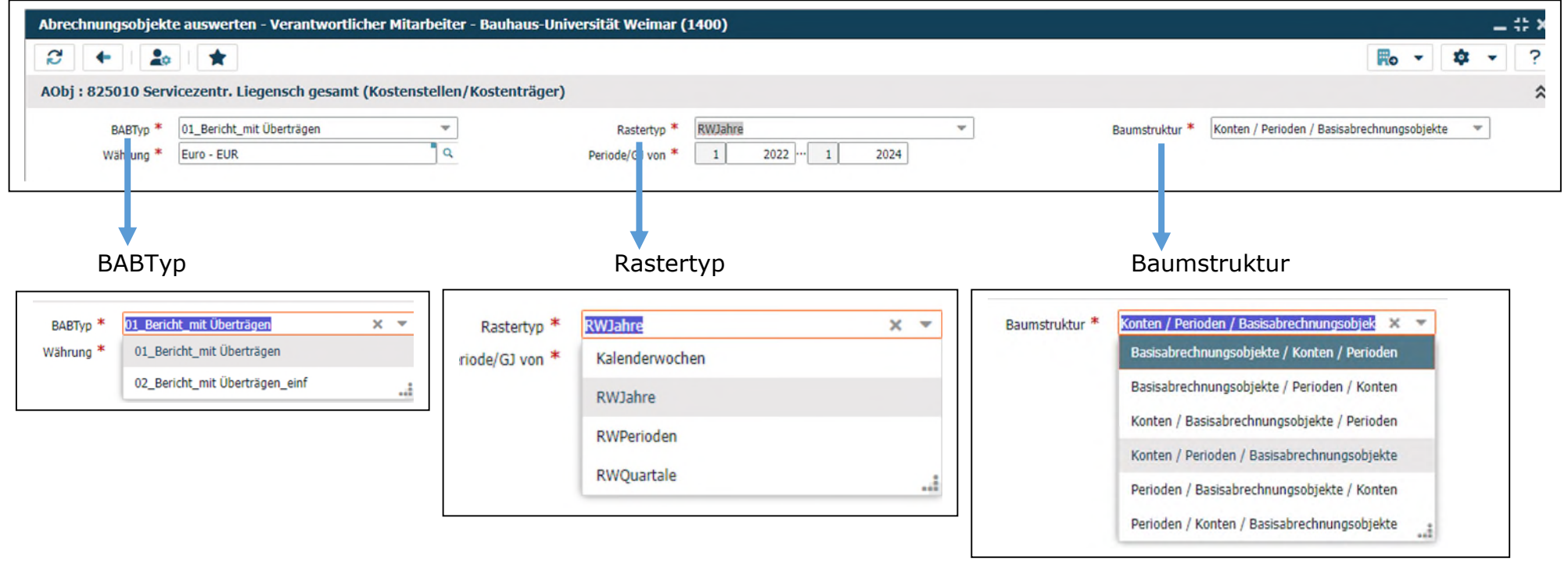

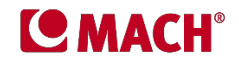

Die einzelnen Felder beinhalten folgende Auswahlmöglichkeiten:

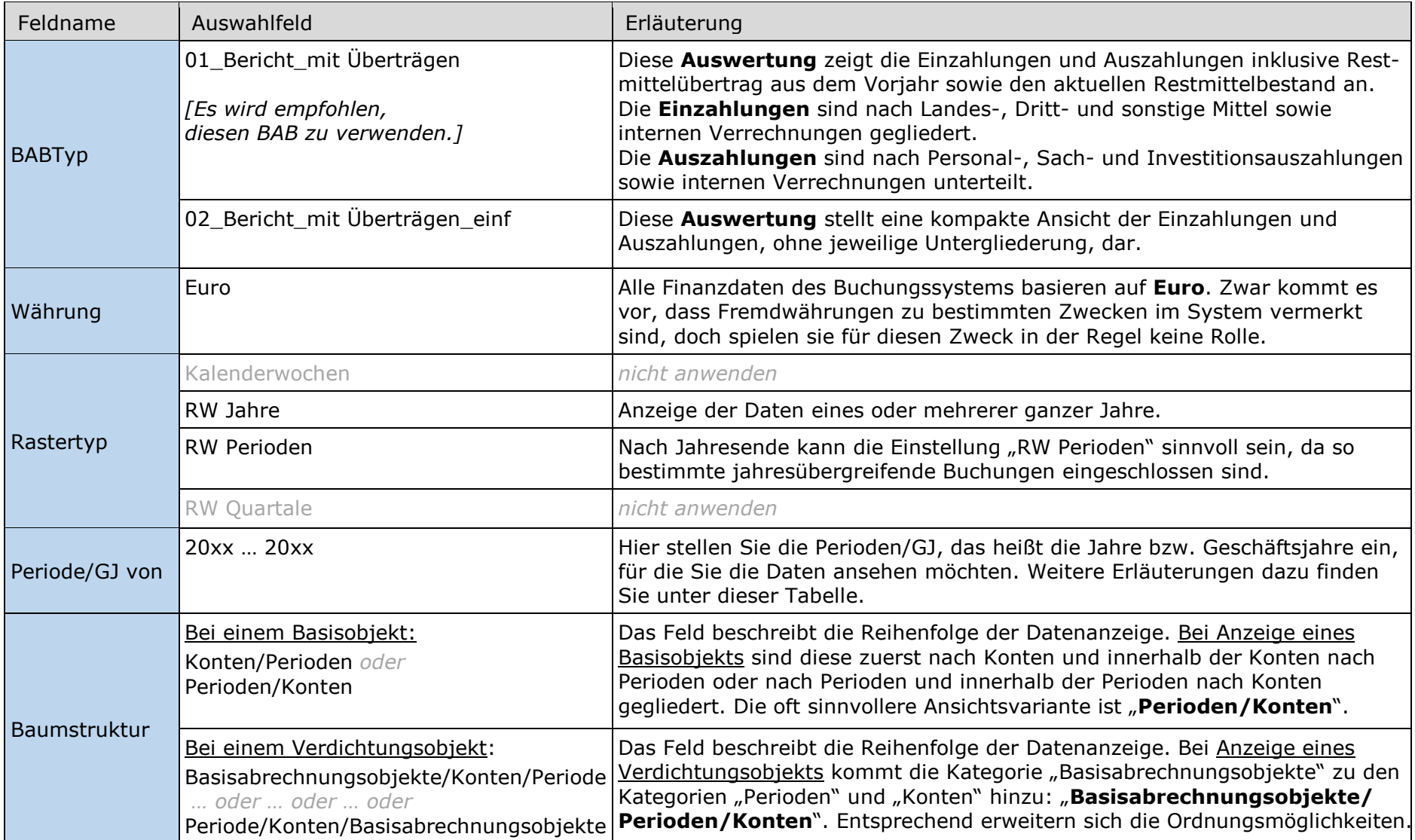

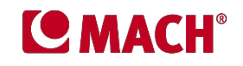

#### Feld "Periode/GJ von"

 Voraussetzung der nachfolgenden Erläuterungen sind die Daten in den Spalten **Buchung**, **Buchung 20xx** und **Buchung 20xy**. Wie man zu dieser Voreinstellung der Spalten gelangt, wird in Schritt 3 erläutert.

Bei der Ansicht von Buchungsdaten eines oder mehrerer Jahre spielt das Feld **Periode/GJ von** eine entscheidende Rolle. Grundsätzlich ist zwischen der Abfrage und Ansicht eines einzelnen Jahres und der Abfrage und Ansicht mehrerer Jahre zu unterscheiden.

## **Fall 1 \_ Abfrage und Ansicht eines einzelnen Jahres**

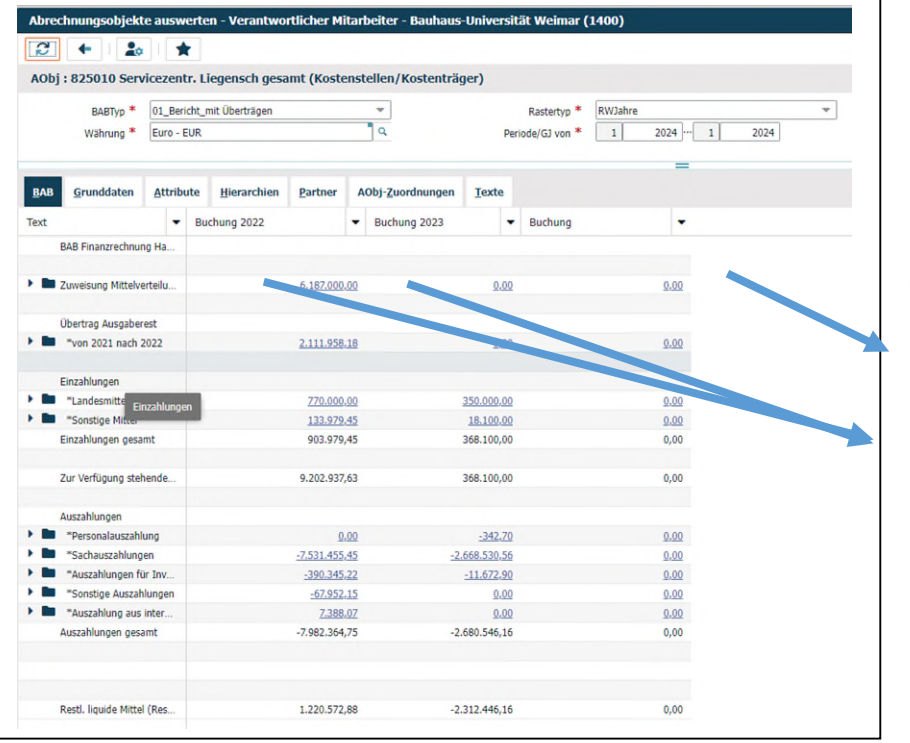

Bei der Abfrage eines Jahres stellen Sie im Kopffeld **Periode/GJ von** in beiden verfügbaren Feldern das gewünschte Jahr ein,

z. B. für das Jahr 2024 die Periode/GJ von 1/2024 … 1/2024

Die Werte des Jahres 2024 finden Sie in der Spalte **Buchung**.

Die Spalten **Buchung 2023** und **Buchung 2022** zeigen die Buchungswerte der vorhergehenden Jahre an.

Das heißt, bei Abfrage eines einzelnen Buchungsjahres werden in allen drei Spalten jeweils die Werte nur eines einzelnen Buchungsjahres angezeigt.

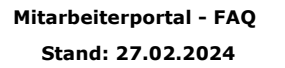

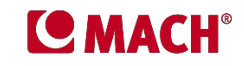

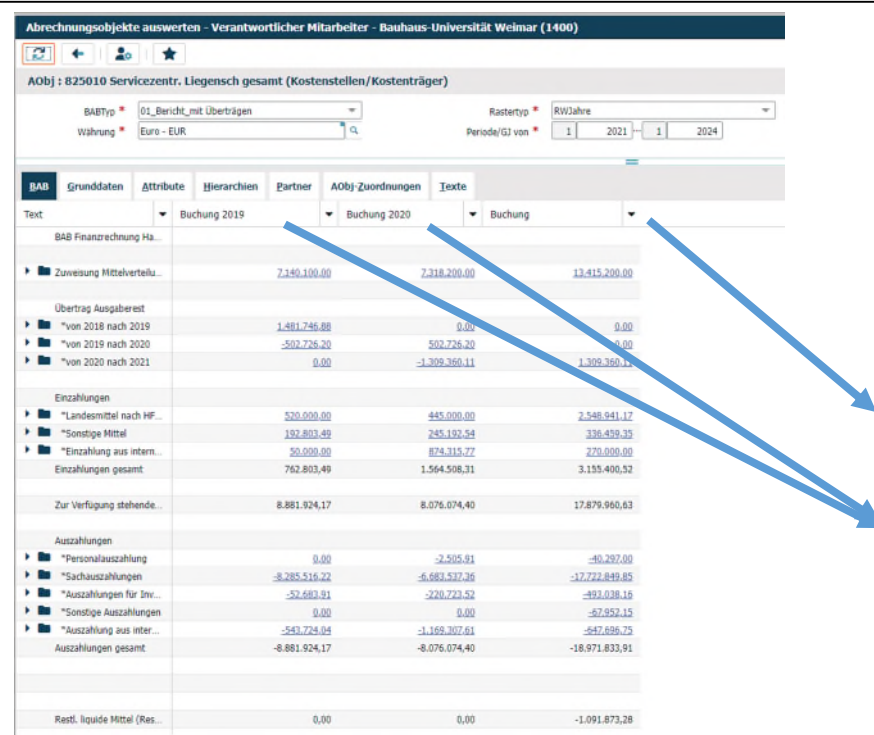

#### **Fall 2 \_ Abfrage und Ansicht mehrerer Jahre**

Bei der Abfrage der Daten mehrerer Jahre stellen Sie im Kopffeld **Periode/GJ von** den gewünschten Zeitraum ein, indem sie im ersten Feld das erste Jahr des gewünschten Zeitraums einstellen und im letzten Feld das letzte Jahr des gewünschten Zeitraums,

z. B. für den Zeitraum 2021 bis 2024 die Periode/GJ von  $1/2021$  ...  $1/2024$ 

In der Spalte **Buchung** finden Sie nun die kumulierten Werte des Abfragezeitraums 2021 bis 2024.

In den Spalten davor finden Sie die Buchungen der Jahre, die dem definierten Zeitraum vorangehen, hier der Jahre 2020 und 2019. Diese Werte sind nicht kumuliert, sondern zeigen die Werte der einzelnen Jahre an.

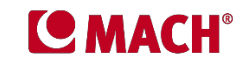

## Schritt 3 Voreinstellung der Datenansicht des Reiters "BAB"

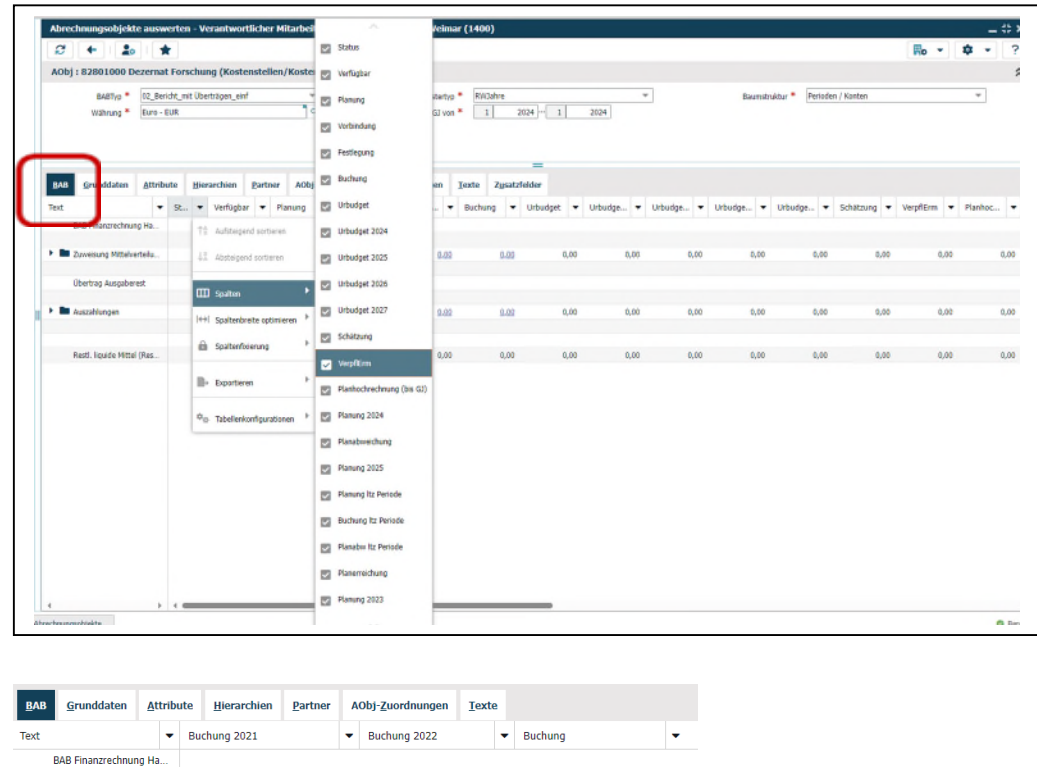

**E 7 Duraisung Mittalverteilu** 7.228.200,00 6.187.000,00  $0.00$ Übertran Ausnaherest  $\triangleright$  **D**  $\triangleright$  von 2020 nach 2021 1.309.360.11  $0.00$  $0.00$ > **D** \*von 2021 nach 2022  $-2.111.958.18$ 2.111.958.18  $0.00$ Einzahlungen > **Del** \*Landesmittel nach HF. 1.428.941,17 770.000,00 350,000,00 Sonstige Mittel 184.379,90 133.979,45 18.100,00 **Exercise 1** \* Einzahlung aus intern. 270,000.00  $0.00$  $0.00$ Einzahlungen gesamt 1.883.321,07 903.979,45 368.100,00 8.308.923.00 9.202.937.63 368.100,00 Zur Verfügung stehende.

Im Reiter **BAB** finden Sie die gewünschten Finanzdaten des ausgewählten Abrechnungsobjekts, angezeigt in Form einer Tabelle mit Spalten.

Wenn Sie auf einen **Pfeil** neben einem beliebigen Unter-Reiter klicken und dann den Menüpunkt **Spalten** anwählen, öffnet sich eine Liste möglicher Spalten. Da diese sehr umfangreich ist, ist es sinnvoll, sie auf die für Sie notwendigen und gewünschten Spalten zu reduzieren.

Nehmen Sie eine Voreinstellung durch **Häkchen**-Setzung vor und ordnen Sie anschließend die Spalten mit der Drag & Drop-Funktion. Wir empfehlen folgende Spalten/Daten-Einstellungen:

**Buchung** = zeigt Buchungen des aktuellen Geschäftsjahres oder die Summation der Geschäftsjahre des gewählten Abrufzeitraums

**Buchung 20xx =** zeigt die Buchungen des Jahres vor dem definierten Jahr bzw. Zeitraum an

**Buchung 20xx =** zeigt die Buchungen zwei Jahre vor dem definierten Jahr bzw. Zeitraum an

So erhalten Sie nur die Informationen/Daten, die Sie wirklich benötigen, und das in übersichtlicher Form.

**Stand: 27.02.2024** 

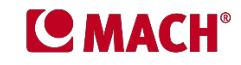

Anschließend speichern Sie die Spalteneinstellung. Dazu gehen Sie wie folgt vor:

- 1. Öffnen Sie durch Klick auf den **Pfeil** neben der Spaltenüberschrift das Menü.
- 2. Gehen Sie auf den Menüpunkt **Tabellenkonfiguration**.
- 3. Anschließend klicken Sie auf den Menüpunkt **Konfiguration speichern** bzw. **Konfiguration speichern unter**.
- 4. Vergeben Sie ggf. einen Namen.
- 5. Speichern Sie die Konfiguration mit Klick auf das Feld **OK.**

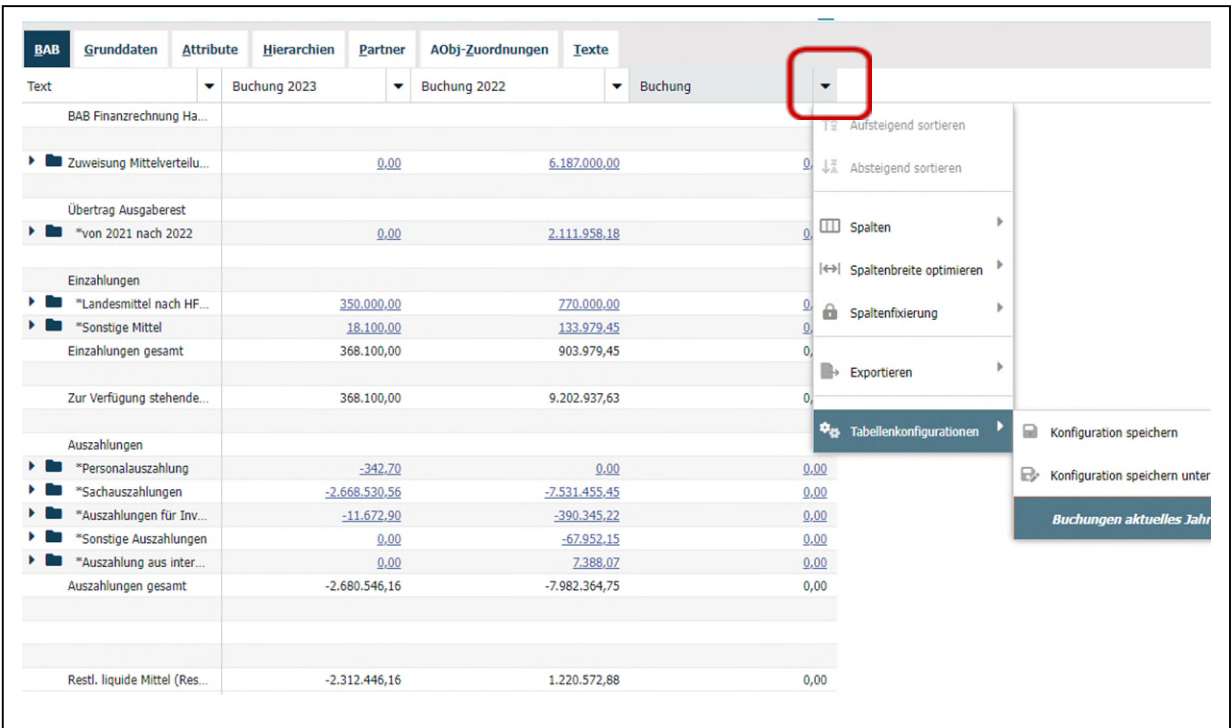

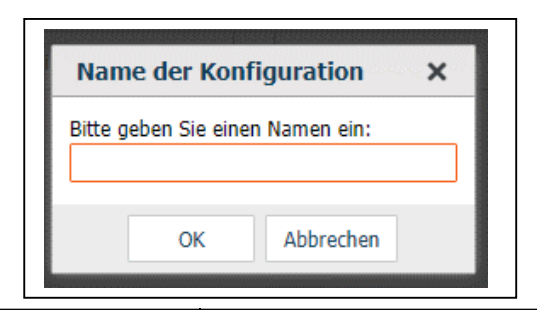

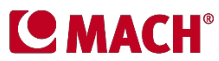

## **Schritt 4 Aufrufen der Auswertung**

Nach Eingabe der Auswahlkriterien und Voreinstellung der Spalten können Sie nun die gewünschte Auswertung mittels Klick auf den Doppelpfeil links oben in der Menüleiste aufrufen.

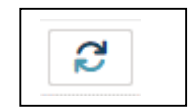

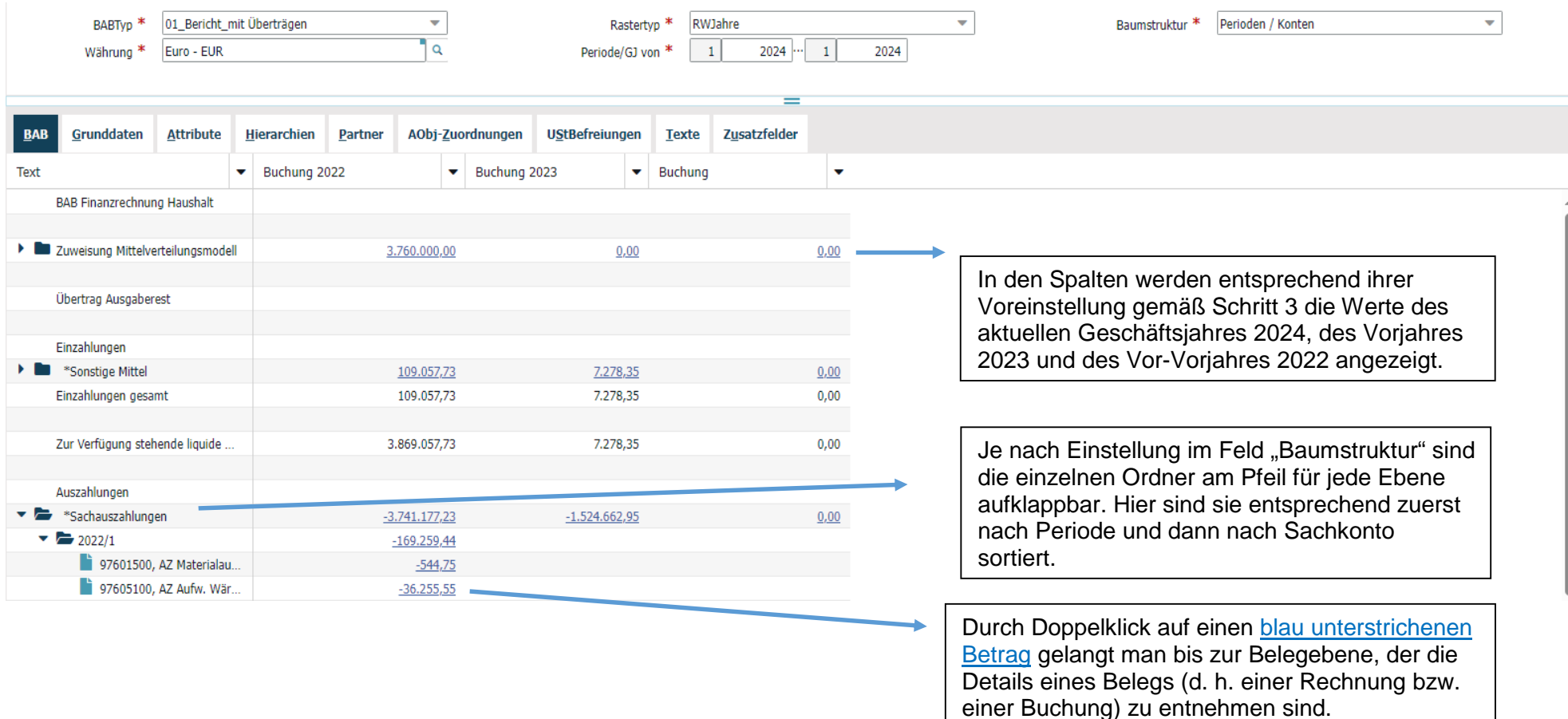

Sie können die Daten in den Spalten

- einblenden oder ausblenden (wie in Schritt 3 beschrieben)
- per Drag & Drop neu anordnen
- aufsteigend oder absteigend sortieren
- in der Spaltenbreite optimieren
- fixieren
- exportieren (siehe Frage 2.6)
- **·** in ihrer Konfiguration speichern (wie in Schritt 3 beschrieben).

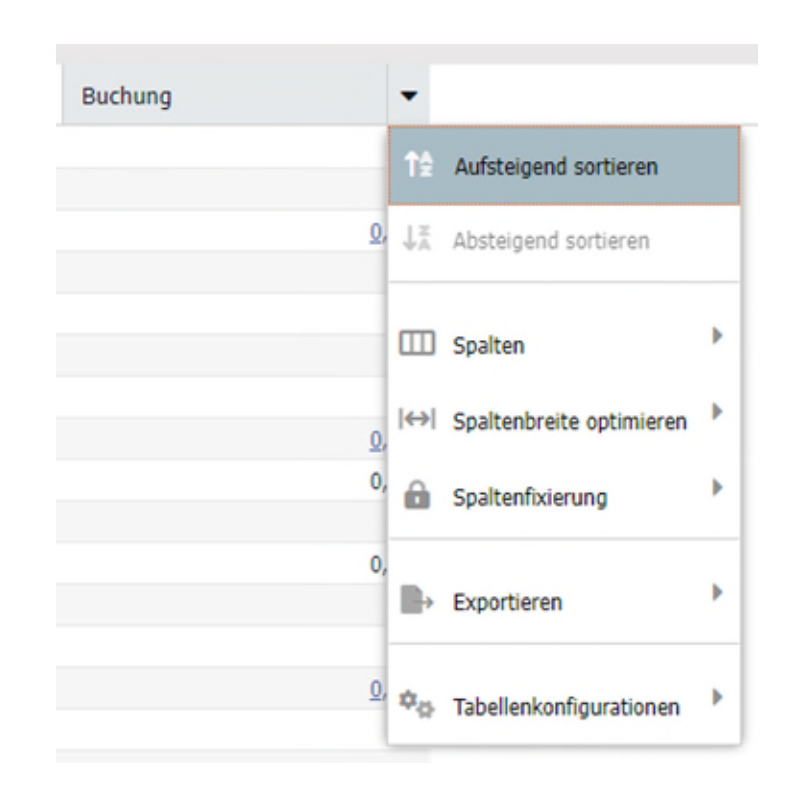

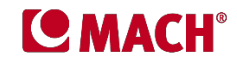

Bei Einstellung des BABTyp "01\_Bericht\_mit Überträgen" sind - sofern die jeweilige Kategorie bebucht ist - in den Zeilen folgende Werte zu finden:

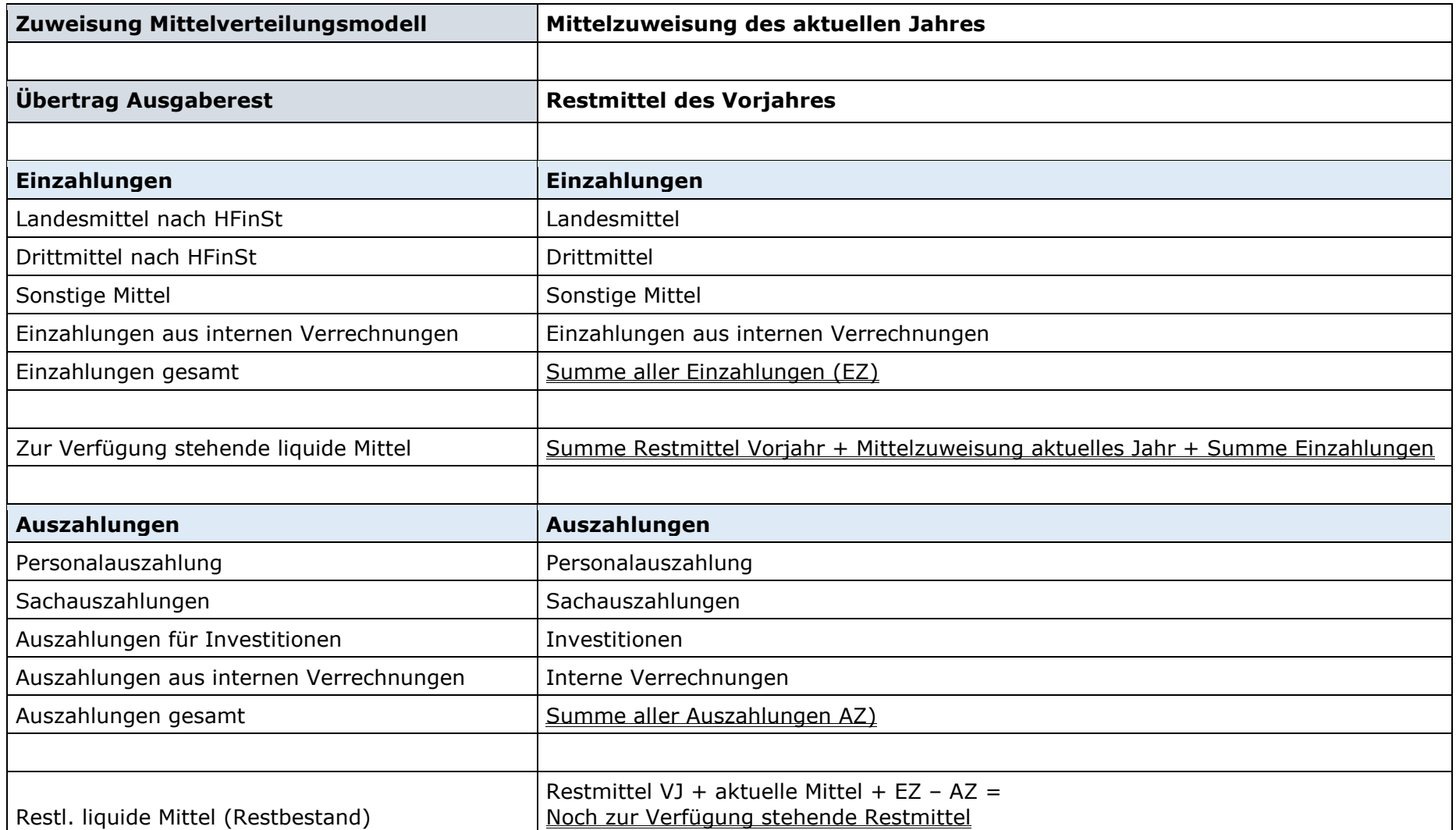

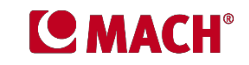